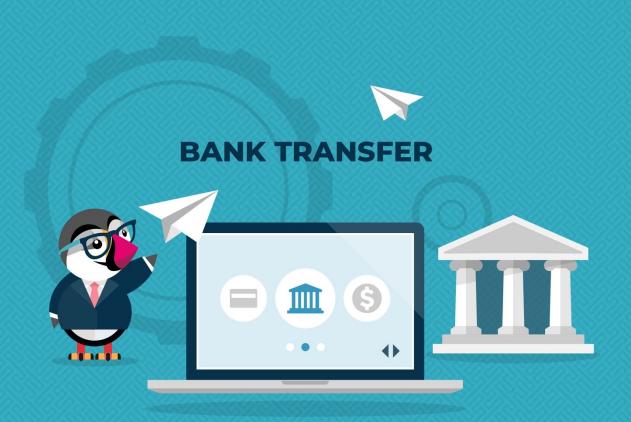

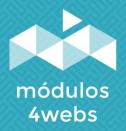

**CERTIFIED MODULE** 

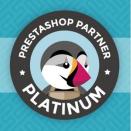

### **CONTENTS**

| Purpose and functionality              | 3  |
|----------------------------------------|----|
| Technical description and requirements | 3  |
| Installation and configuration         | 4  |
| Notes to developers                    | 13 |

### **Purpose and functionality**

"Bank Transfer" is a module developed by 4webs with the purpose of automatically discounting the purchases made by your customers in your online store, choosing bank transfer as payment method. In this way, you will see in all your invoices and order details (as well as in the order history of your client's account) under "Payments by bank transfer".

This discount can be determined by yourself, either as a percentage of the purchase price or as a fixed amount. Likewise, it will also allow you to establish, if you wish, a minimum and maximum purchase amount, among which payment by bank transfer will be allowed.

On the other hand, you can also determine that this method of payment is not applied to certain carriers, manufacturers, products, and categories.

## **Technical description and requirements**

**VERSION: 4.2.2** 

**COMPATIBILITY:** 1.5.0.0 - 8.0.4

# Installation and configuration

First, it is necessary to upload the module to the server. Later, you can find it in your module search and click on the option "Install". You can also access more quickly through the "Orders" section, in which you will find it integrated.

You can also upload the module to your store by accessing **Customize** → **Modules** → **Modules** → **Modu** 

Next, a series of screenshots will be shown that will graphically explain the simple configuration and use process of this module.

Once installed, look for "Bank transfer" in your list of modules and access its options through the "Configure" button, indicated in the image below:

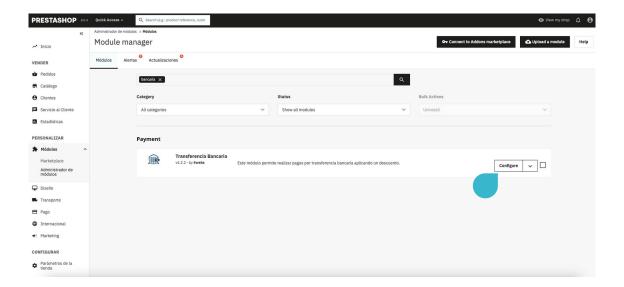

Once you enter the configuration of the module, the first thing you must do is add the bank accounts with which you will use this discount bank transfer payment method. To do this, you must click on the + icon where the arrow in the image below indicates:

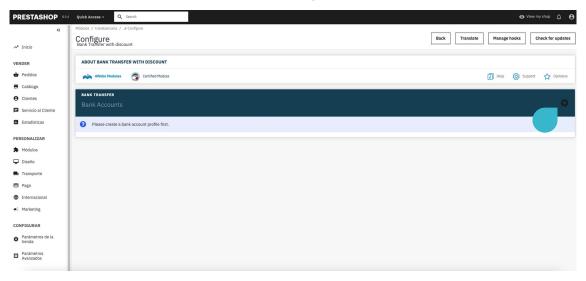

Once inside you will be able to determine a series of parameters with which to configure the module. First, you will find the "**Profile Details**" section as shown in the image below, which will allow you to enter the following information:

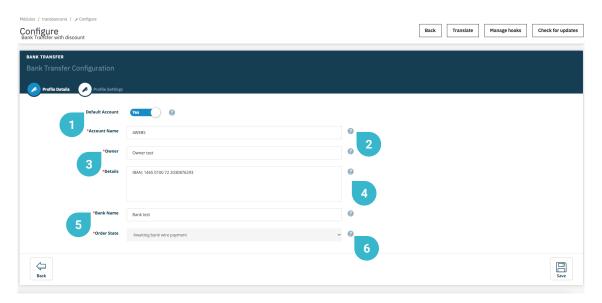

- 1. Determine if the bank account you are setting up will be the one selected by default.
- 2. Set the account name that will appear when the account is selected in the store.
- 3. Enter the name of the company or the owner of the bank account to which the customer will make the transfer.
- 4. Specify your bank account details, such as bank branch, IBAN, BIC / SWIFT code, among others.
- 5. Enter the official name of the bank.
- 6. In this drop-down you can establish the state in which the order will be saved once it is finished if the customer has selected the bank transfer payment method with a discount.

The next section to configure will be "**Profile Configuration**" where you can configure the discount by establishing the following parameters:

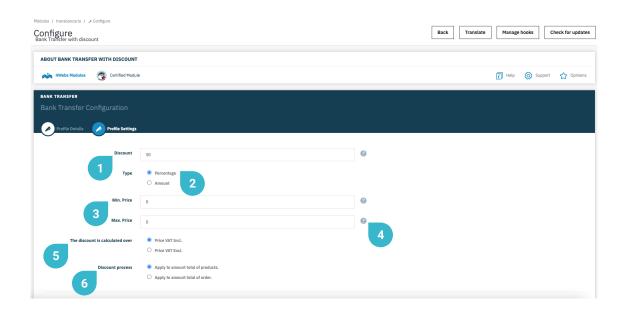

- 1. Determine the numerical value of the discount by percentage or amount (a parameter that you will choose in the next step).
- 2. Specify if you want the discount to be applied based on a percentage of the purchase price, or by a fixed amount
- 3. If you wish, you can establish a minimum purchase amount to be able to pay by bank transfer. If you do not want to apply this option, keep "0" as the default value.
- 4. Likewise, you can also define a maximum purchase amount up to which payment by bank transfer is allowed. If you do not want to apply this option, keep "0" as the default value.
- 5. Here you can determine that the discount value is applicable to the total price of the order, or to the individual price of each product.
- 6. Here you can establish if you want to apply the discount to the subtotal of products or to the total amount of the order.

Within "**Profile Settings**" you can also, if you wish, deactivate this payment method by carriers, manufacturers, products and categories:

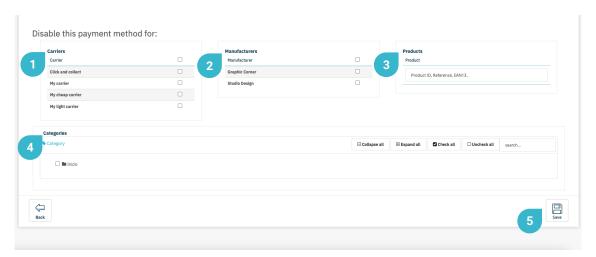

- 1. You can select the carriers in which you do not want to enable our payment method.
- 2. You can select the manufacturers where you do not want to enable our payment method.
- 3. You can filter the products by Product Id, Reference, or EAN in which you do not want to apply our payment method.
- 4. You can select the categories in which you do not want to enable our payment method.
- 5. When you are done setting all the above parameters, don't forget to save all the changes

Once you have finished establishing all the previous parameters and have saved the changes correctly, you can return to the previous screen and a list will appear as in the image below, the bank account that you have just configured:

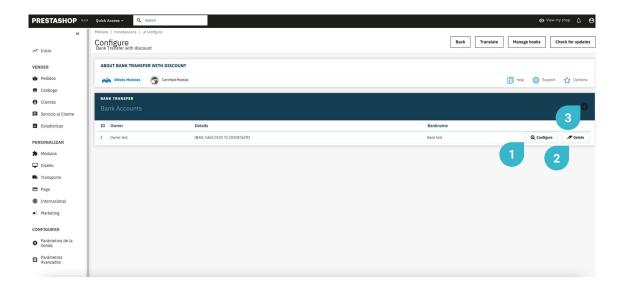

- 1. Press the "Setup" button to edit the parameters you set for this bank account.
- 2. If you want to delete a bank account for our payment method, press the "Delete" button.
- 3. Remember that you can add more bank accounts if necessary by clicking on the icon that indicates the arrow.

When you have already configured the module following the previously defined steps, those orders that have chosen the discounted bank transfer payment method will appear in your "Orders" list in your Prestashop backend. Once you have received the bank transfer from one of your customers, locate the corresponding order and press the "View" button indicated in the screenshot below to change the order status and download the corresponding invoice.

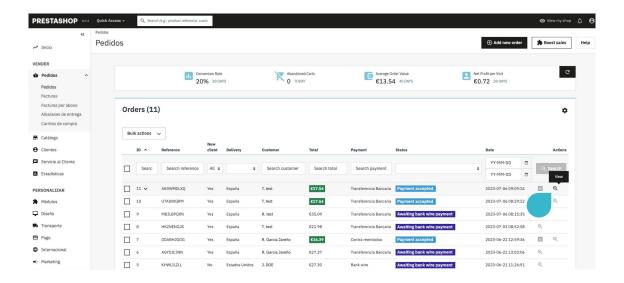

If your Prestashop version is 1.7 or higher, you can also change the status of the order by clicking on its name and a drop-down will appear where you can change the status to "**Payment accepted**" from there, and once changed you can click on the icon "**Invoice**", to download the invoice.

Once inside your order, you can view and modify its status in the way specified below:

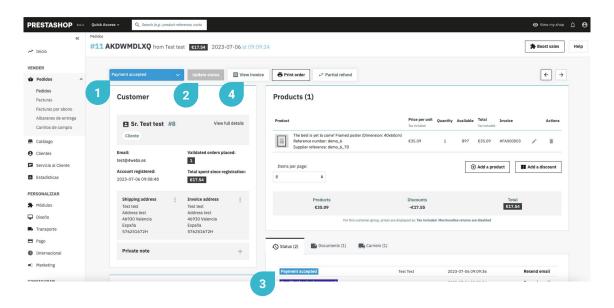

- 1. In the drop-down that shows all the order statuses, choose "Payment accepted" at the moment you have already received the bank transfer from your client.
- 2. Press the "Update status" button.
- 3. Once the previous steps have been completed, the new order status will appear.
- 4. At this point, the itemized invoice of the order will be available for download.

The screenshot of an order invoice made by payment by transfer is shown below. Although Prestashop already generated these invoices by default, this module will add another line in which the price difference resulting from the transfer payment is specified. This discount corresponds to the one that you have established yourself in the configuration options of the module (see page 6, points 1 and 2).

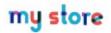

INVOICE 2023-07-06 #FA000003

#### **Delivery Address**

Test test Address test 46930 Valencia España 576251672H

#### **Billing Address**

Test test Address test 46930 Valencia España 576251672H

| Invoice Number | Invoice Date | Order Reference | Order date |
|----------------|--------------|-----------------|------------|
| #FA000003      | 2023-07-06   | AKDWMDLXQ       | 2023-07-06 |

| Reference | Product                                                     | Tax<br>Rate | Unit Price<br>(Tax excl.) | Qty | Total<br>(Tax excl.) |
|-----------|-------------------------------------------------------------|-------------|---------------------------|-----|----------------------|
| demo_6    | The best is yet to come' Framed poster (Dimension: 40x60cm) | 21 %        | €29.00                    | 1   | €29.00               |

**Total Tax** 

| Payment Method    | Transferencia<br>Bancaria     | €17.54  |  |
|-------------------|-------------------------------|---------|--|
|                   | 16 0 W T T M CO T T T T T T T | VISCHWA |  |
| Products 21.000 % | €14.50                        | €3.04   |  |

Tax Detail Tax Rate Base price

| €29.00        |
|---------------|
| - €14.50      |
| Free Shipping |
| €14.50        |
| €3.04         |
| €17.54        |
|               |

Similarly, your customers can see in their corresponding list of orders made, which are those made by bank transfer and access all its details by using the "**Details**" button indicated in the lower screenshot.

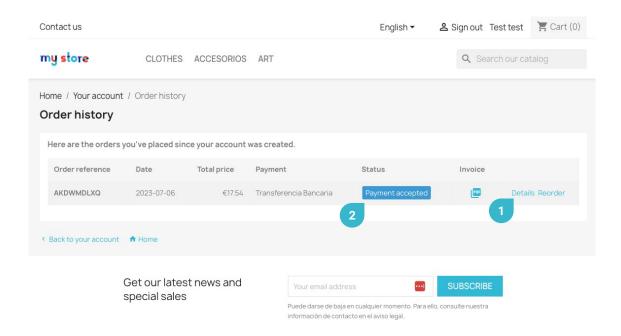

- 1. You will be able to see all the details of the order in detail.
- 2. In those cases in which the status of your order has changed to "Payment accepted" (see page 9 of this manual), your customer will also be able to download the invoice shown on page 11 of this manual.

# **Notes to developers**

This module does not modify any controller or intervene in any critical Prestashop process.

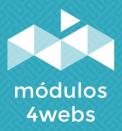